## **INSTRUCCIONES DE NAVEGACIÓN, PARA CARGA MASIVA RESUMENES DE VENTA**

Para cargar masivamente resúmenes de venta de documentos tributarios electrónicos y no electrónicos emitidos por ventas a consumidores finales, y por lo cuales sólo corresponde informar un resumen mensual de ventas por cada tipo de dichos documentos, se debe realizar el envío de un archivo en formato tipo "csv", el cual debe contener la información relacionada al periodo tributario en cuestión que se ha seleccionado y que se esté informando.

Mediante el envío del archivo en formato csv, que contiene la información en campos delimitados por el signo de puntación (;) punto y coma, es posible ingresar todos los tipos de resúmenes de documentos finales a consumidores, que son posibles de informarse.

Se debe tener presente que al momento de cargar el archivo, se borrarán los datos de los resúmenes previamente cargados, ya sea que hayan sido ingresados por este medio o por medio del ingreso individual de cada resumen por formulario en pantalla; por lo cual, en el uso de esta funcionalidad debe contemplarse el envío masivo de toda la información de resúmenes en un solo archivo, lo cual se puede repetir cuantas veces sea necesario en caso que se produzca un error o deban ingresarse nuevos registros.

La información cargada podrá ser visualizada en forma inmediata en el área de Registro del Registro de ventas, sin embargo en caso de procederse con esta operación, esto no generará cambios inmediatos en la propuesta de F29, sino que estos se verán reflejados al día siguiente en dicha aplicación.

Para saber cómo se genera correctamente el archivo se solicita revisar el Instructivo de llenado y los ejemplos relacionados que se indican en otra sección.

## **Navegación:**

1.- En la página inicial del SII, en [www.sii.cl,](http://www.sii.cl/) ingresar a la opción de "Factura Electrónica"

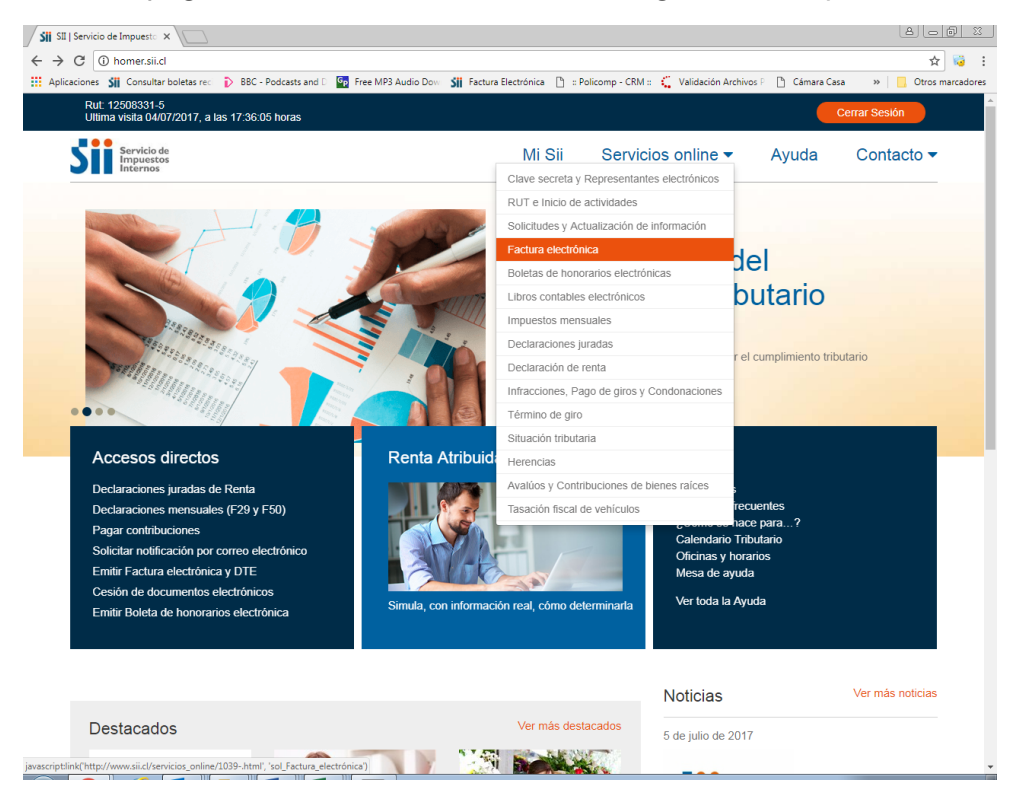

2.- Luego seleccionar "Registro de Compra y Venta", para acceder a la aplicación indicada:

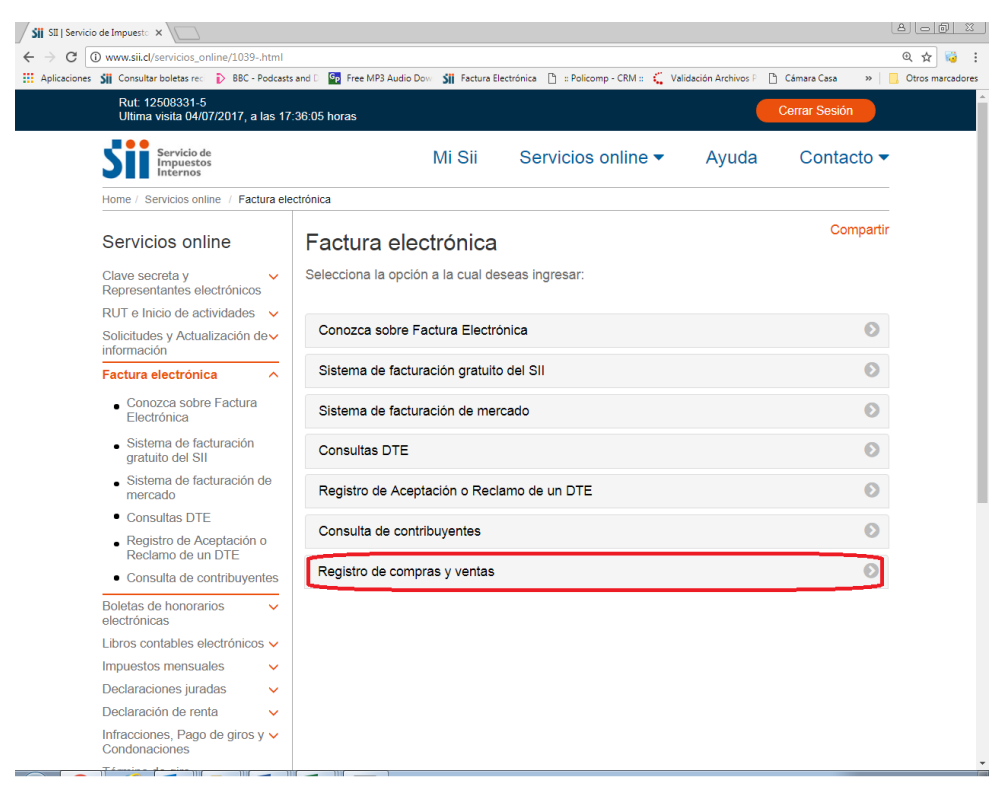

## 3.- El contribuyente o usuario se debe autenticar con su RUT/Clave

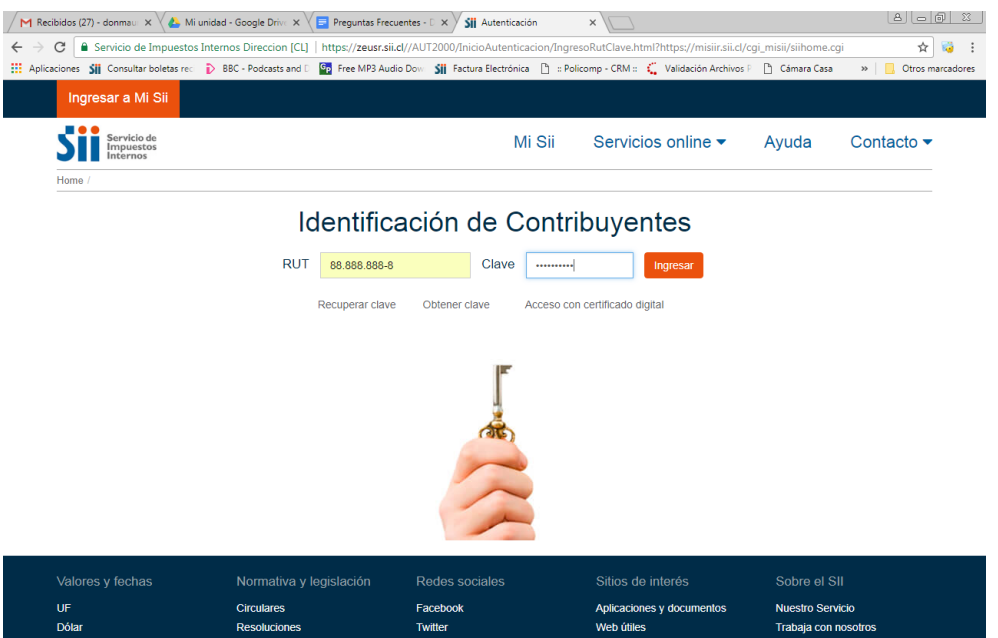

4.- Luego se debe seleccionar la Empresa y el periodo tributario a operar (lo cual realiza mediante el botón "Consultar"), para lo cual se debe seleccionar el área de Ventas. En caso que un usuario cuente con autorización para operar en más de una empresa, le aparecerá un listado de Ruts de contribuyentes, de los cuales debe optar por uno en cada operación. A continuación debe seleccionar el botón: "Carga masiva de complementos".

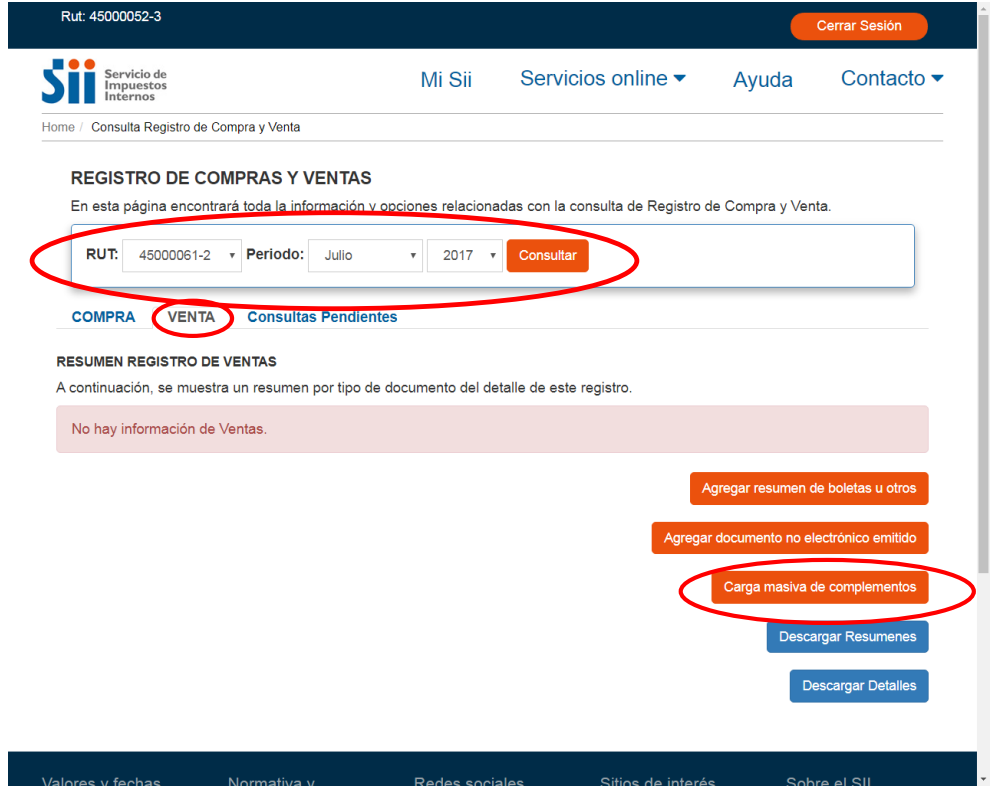

5.- Se desplegará la siguiente pantalla, en la cual se debe seleccionar el archivo previamente construido.

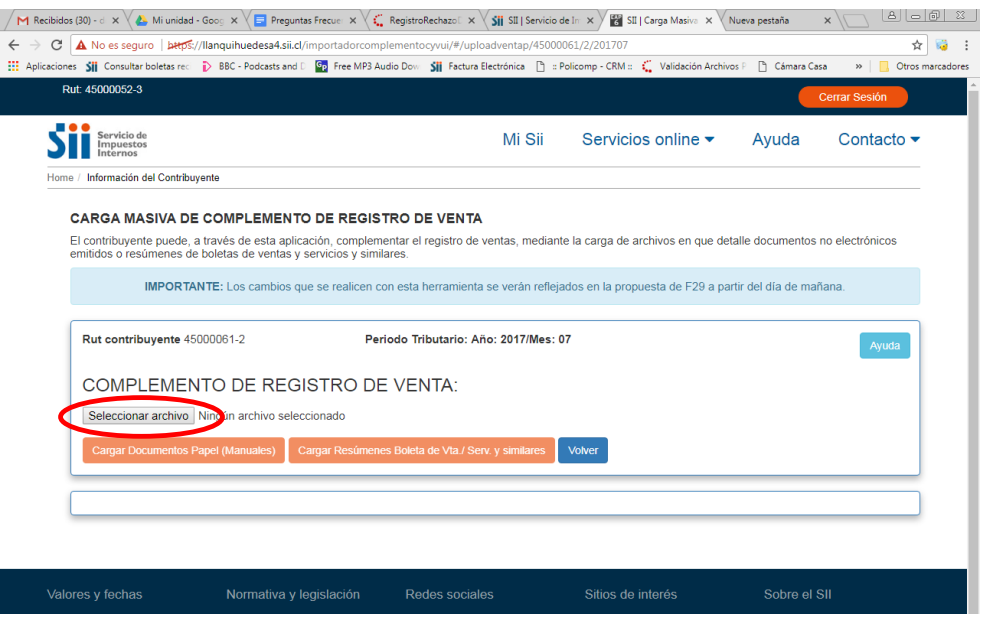

7.- Se selecciona el archivo construido, haciendo "click" en Abrir.

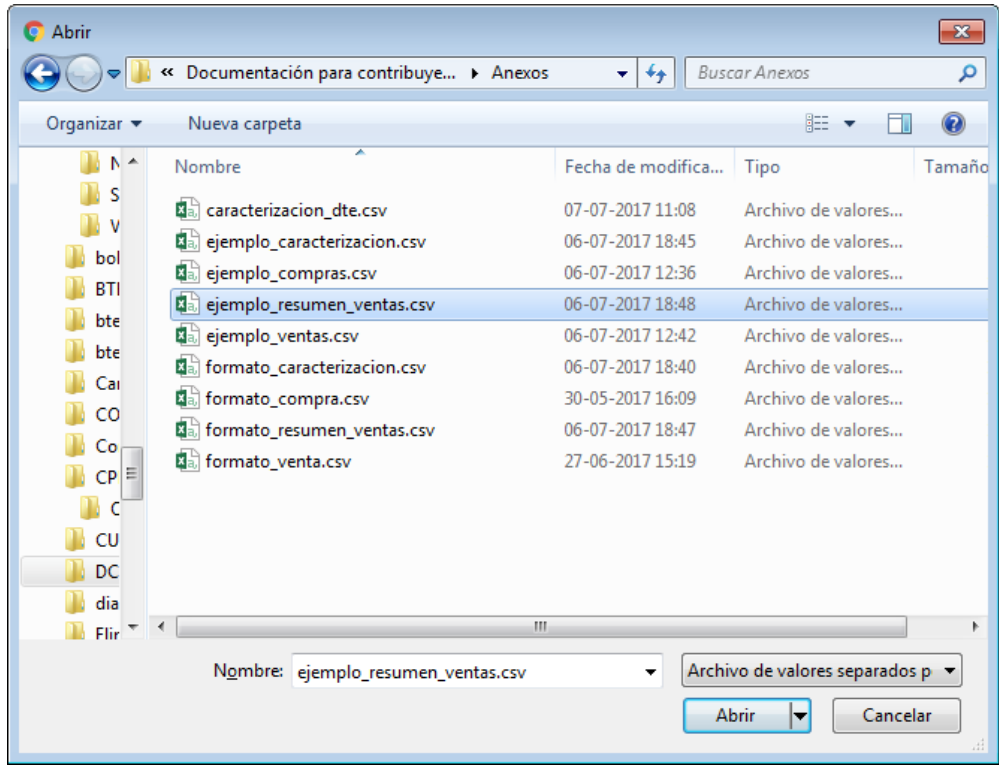

8.- Luego de haber sido cargado el archivo construido con la estructura y el formato definido, así como en el tipo de archivo csv solicitado, se debe presionar el botón: "Cargar Resúmenes Boleta de Vta. / Serv. y similares", lo que ejecutará el proceso definitivo del archivo.

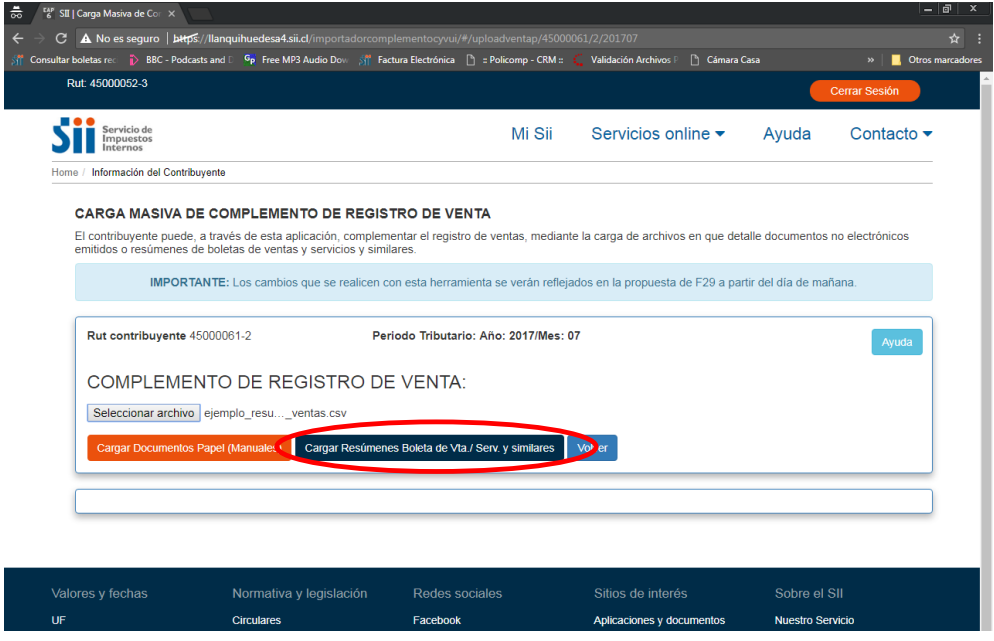

9.- El archivo que ha sido procesado correctamente desplegará un mensaje indicando esta situación. En este caso siendo correcta la carga, se presiona luego el botón: "volver" que llevará la navegación de nuevo a la vista de resumen del Registro de Ventas. Si el archivo presenta problemas, la información desplegada indicará aquello mediante un mensaje de reparo o rechazo del archivo.

10.- Finalmente la vista de resumen del Registro de Ventas, refleja en forma inmediata y correcta los Resúmenes de documentos de ventas electrónicos y no electrónicos que han sido informados en el archivo de Carga Masiva.